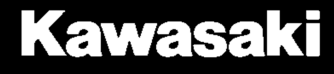

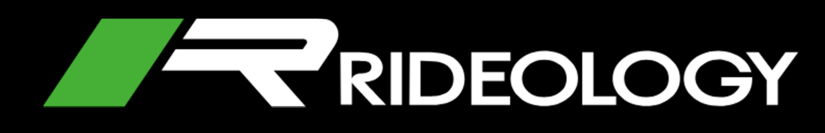

## **MANUEL DE L'UTILISATEUR DE L'APPLICATION MOBILE**

# **Sommaire**

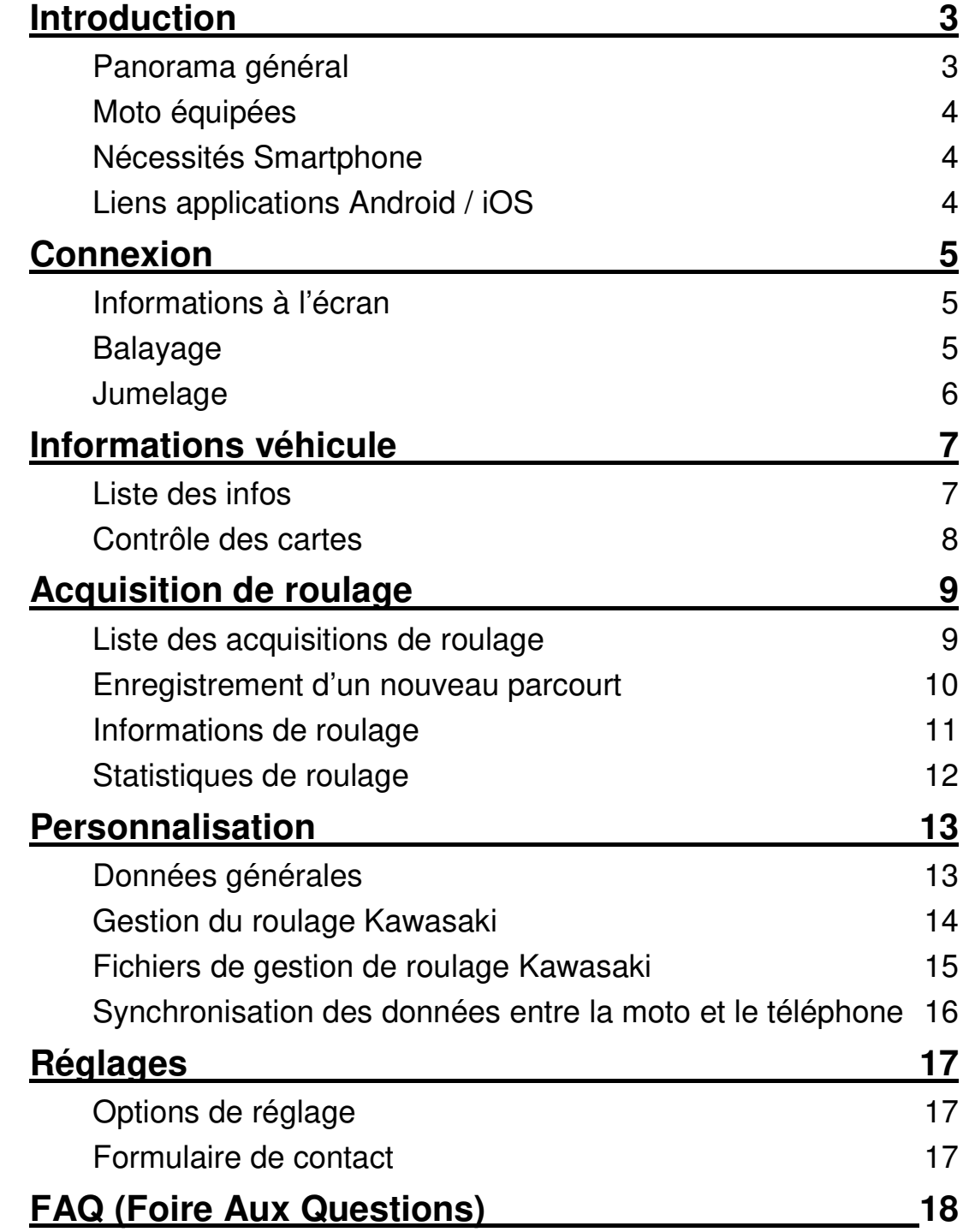

# **Introduction**

### **Panorama Général**

RIDEOLOGY THE APP est le compagnon idéal pour les motards.

Il vous permet de connecter votre smartphone à votre moto et d'en vérifier ses informations principales, sa localisation, d'enregistrer les roulages, de revoir les enregistrements de roulage, de personnaliser les réglages de votre moto et bien plus encore.

A l'ouverture de l'application, le premier écran visible est l'écran de chargement ou écran de démarrage.

Une fois l'application chargée elle vous permet de naviguer à travers différentes sections fonctionnelles. Les onglets de navigation sont situés dans le menu inférieur et sont composés de :

- Vehicle Info
- Riding Log
- **Tuning**
- **Settings**

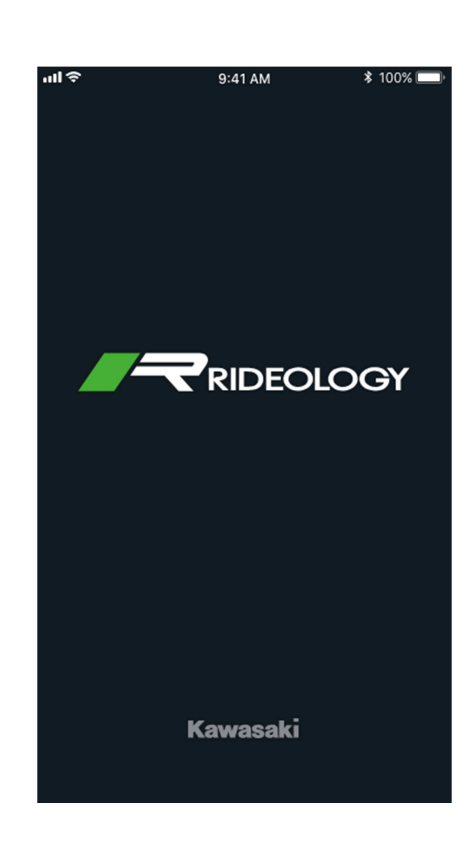

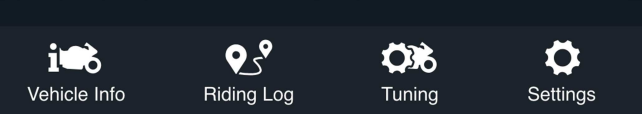

### **Modèles équipés**

RIDEOLOGY THE APP est compatible avec les modèles suivants.

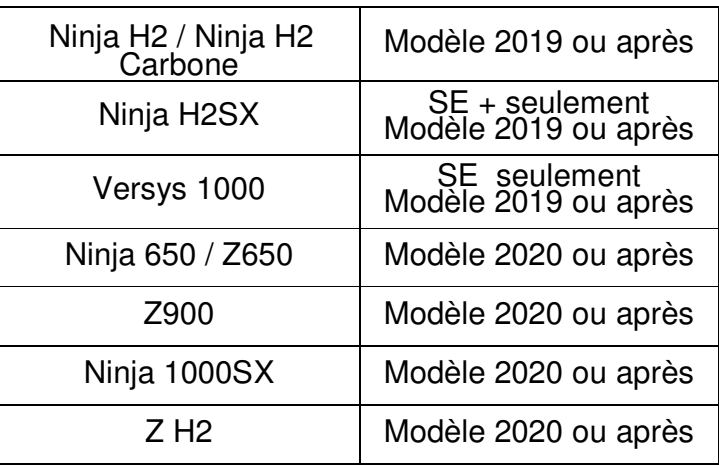

### **Nécessités Smartphone**

RIDEOLOGY THE APP est disponible pour Android et iOS, vous devez avoir installé les versions minimales suivantes.

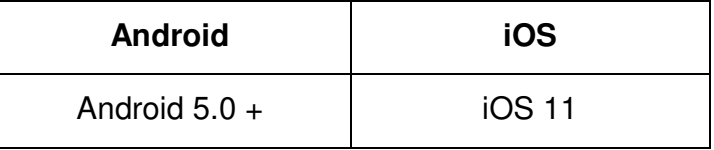

Remarque) Certains smartphones Android peuvent avoir des difficultés à se connecter en Bluetooth et à utiliser toutes les fonctions disponibles sur l'application à cause des conflits avec les réglages personnalisés dans le système d'exploitation de ces smartphones.

### **Liens des applications Android / iOS**

Pour trouver l'application correspondante à votre smartphone, utilisez un des liens suivants.

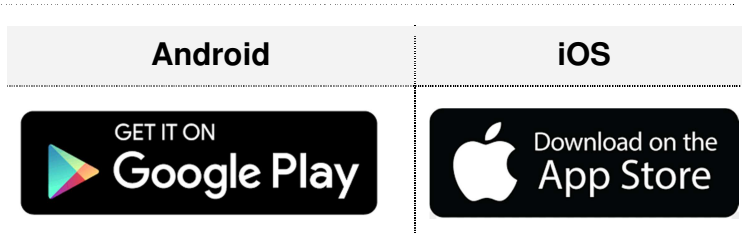

## **Connexion**

Avant d'essayer de se connecter à votre moto, assurez-vous d'avoir activé la connexion Bluetooth sur votre smartphone.

Puis aller sur l'onglet Settings (réglages) et sélectionner Vehicle Pairing (appairage véhicule).

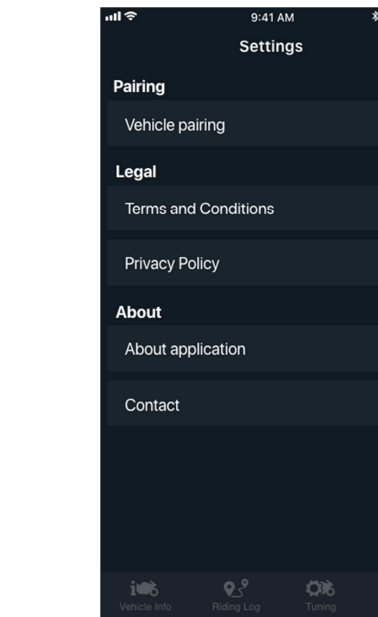

. . . . . . .

. . . . . . . . . . . .

. . . . . . .

. . . . . . . . . . . . . . . .

. . . . . .

. . . . . . . . .

### **Informations à l'écran Balayage**

Une fois que vous êtes sur l'écran Vehicle Pairing (appairage véhicule), une liste avec toutes les motos détectées apparaitra, sélectionner la vôtre.

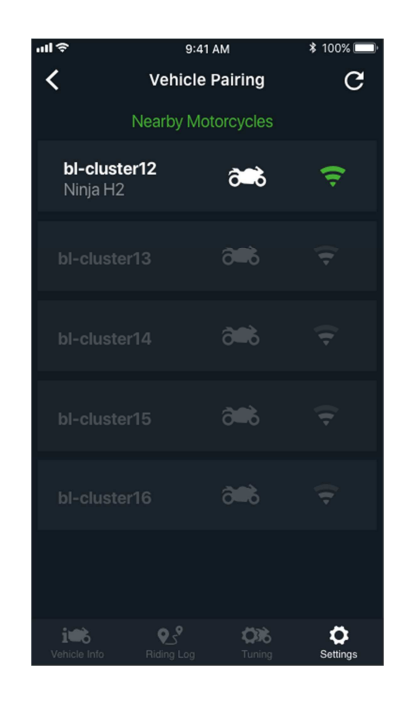

. . . . . . . . . . . . . .

. . . .

. . .

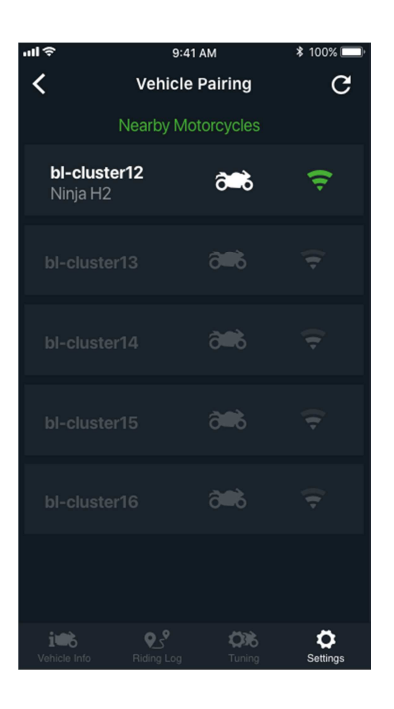

Ö

. . . . . . . . . . . .

. . . . . . . . . . . . . . . . . .

### **Appairage**

1. Une fois que vous avez sélectionné votre moto, un nouvel écran apparaitra avec le nom de votre moto, le statut de la connexion et le bouton de connexion.

2. Quand vous connectez votre smartphone pour la première fois, appuyez sur le bouton Connect.

3. Une boite de dialogue avec des instructions apparaitra. Entrer le code affiché sur le compteur de votre moto et appuyer sur Pair (appairage).

Une fois que le bon code a été saisi et que vous êtes connecté, le code ne sera plus demandé à la prochaine connexion.

4. Une fois connecté vous avez la possibilité d'effacer tous les téléphones connectés. Pour reconnecter votre moto, retourner à la liste sur l'écran Vehicle Pairing.

5. Vous ne pouvez changer le nom de votre moto que quand elle est connectée. Pour se faire, rester appuyé sur le nom jusqu'à ce qu'une boite de dialogue s'affiche, puis changer le nom.

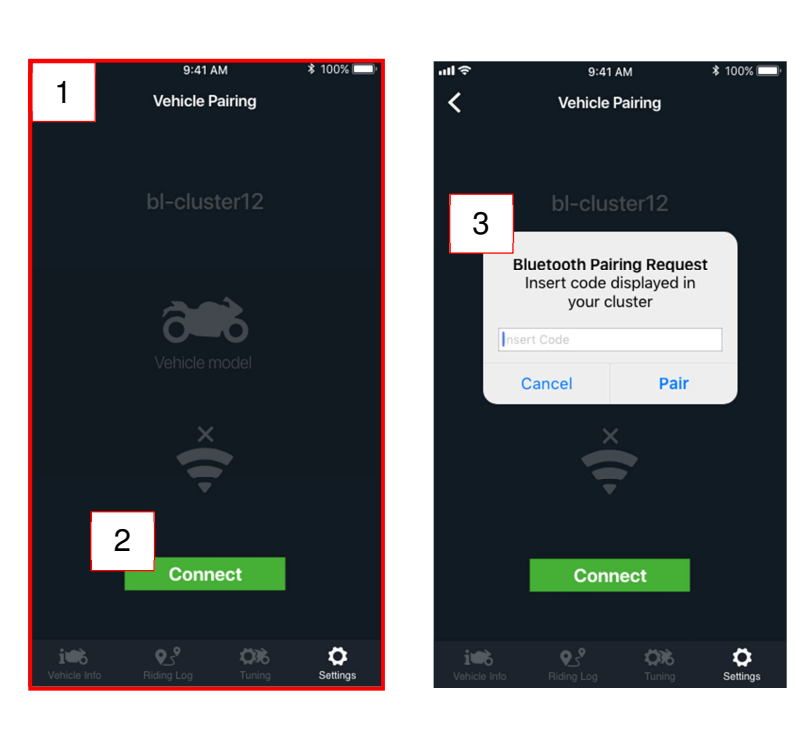

. . . . . . . . . . . . .

. . . . . . . . . . . . . . . . .

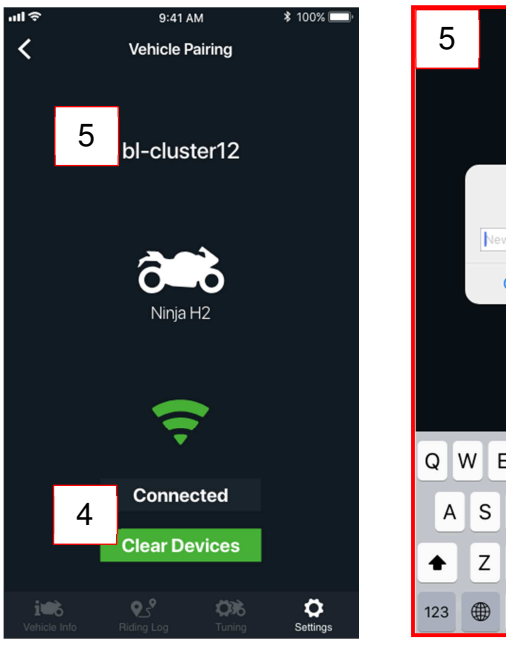

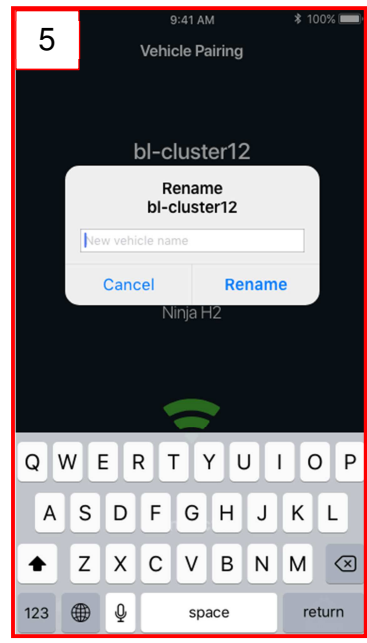

# **Informations véhicule**

Une fois que vous êtes sur l'écran Vehicle Info, vous pouvez voir les informations les plus pertinentes de votre moto, comme la localisation de votre moto et de vous-même sur la carte.

Remarque: Les informations du véhicule n'apparaitront qu'après avoir connecté votre smartphone à votre moto.

1. La liste des informations est affichée dans un tableau avec une vue sur la carte.

La première section est sans défilement et contient:

- La date de la dernière mise à jour
- Le statut de la connexion

Et une zone avec défilement qui contient les informations du véhicule.

2. La liste complète des informations du véhicule est affichée dans l'image de droite.

3. La liste des informations du véhicule peut être réduite pour une meilleure manipulation de la carte. Pour l'agrandir de nouveau il suffit de tirer sur le bas de la section.

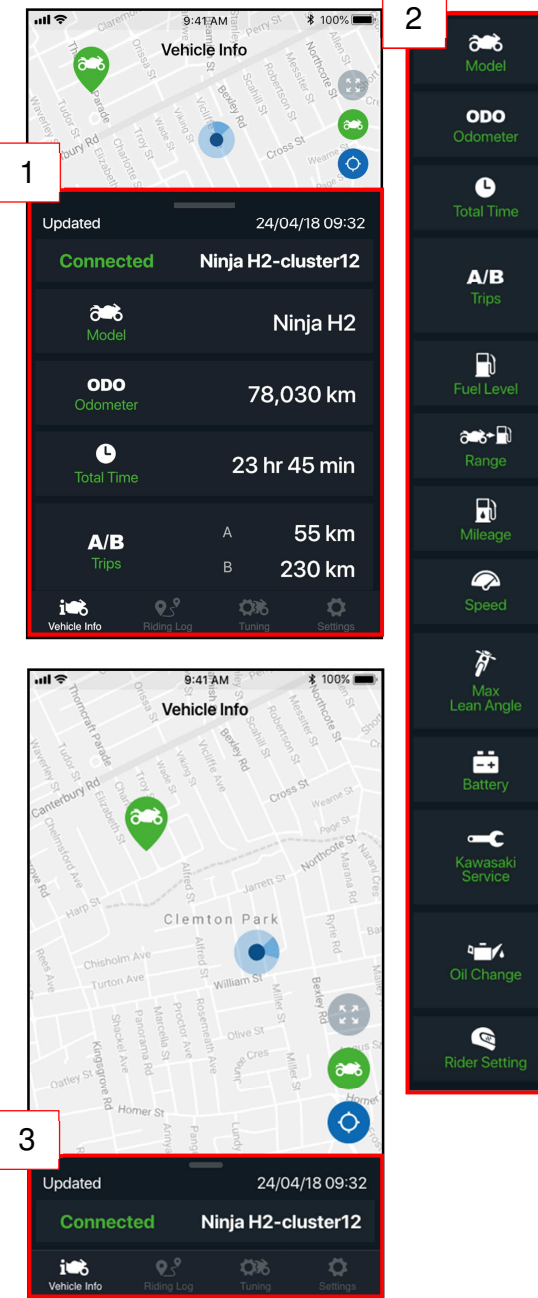

Ninja H<sub>2</sub>

78,030 km

23 hr 45 min

 $\epsilon$  . The set of  $\epsilon$ 

Ava

Avg

 $At$ 

 $Bv$ 

55 km

230 km

450 km

30 km/L

45 km/h

 $15<sup>o</sup>$ 

 $10<sup>o</sup>$ 

 $12.6v$ 

5,000 km

5,000 km 20/10/2019

230 km

20/10/2019

Left

Right

### **Contrôle des cartes**

Le contrôle de la carte dispose de 3 boutons de niveau de visualisation de zoom différents:

1. Centrer les deux (moto et pilote) dans la vue de l'écran.

2. Centrer la moto avec le bouton "aller vers" (A), ce qui permet au pilote de choisir une application de navigation existante pour trouver la moto.

3. Centrer le pilote: Permet au pilote d'être localisé au centre de la carte.

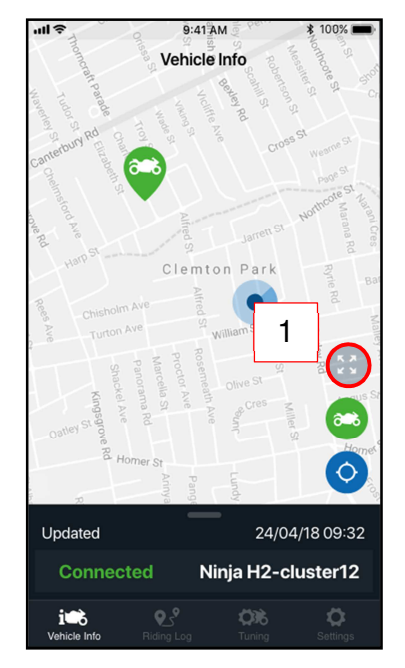

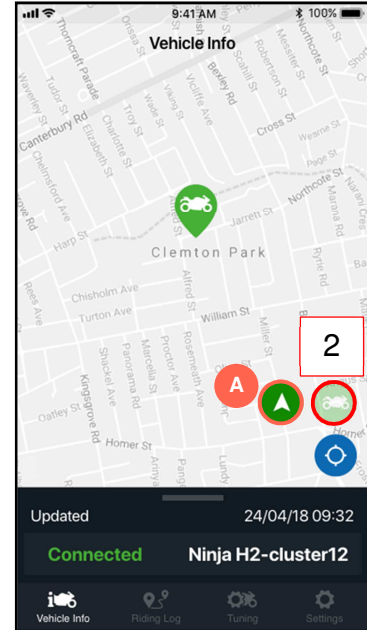

. . . . . . .

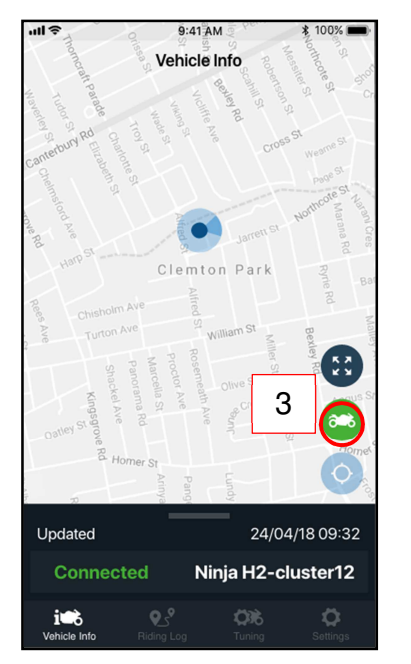

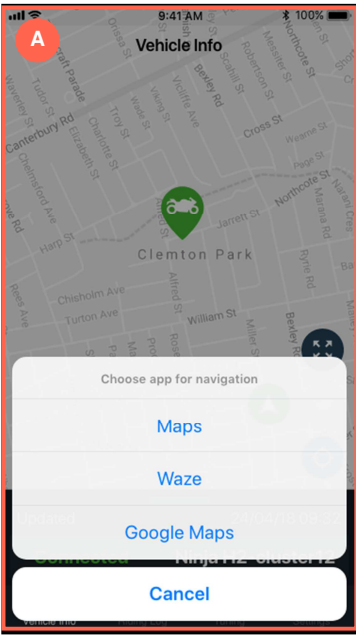

### **Liste des acquisitions de roulage (Riding Log)**

Quand vous êtes sur l'écran Riding Log (acquisition de roulage), vous pouvez enregistrer vos roulages et revoir vos roulages enregistrés.

1. Pour commencer un nouveau trajet, appuyer sur le bouton +, cela vous enverra sur l'écran du nouveau trajet. (voir la section enregistrement d'un nouveau trajet pour les détails).

**Remarque: Vous ne pouvez pas commencer un nouveau trajet en conduisant votre moto, un avertissement vous dira de vous arrêter. Une fois arrêté, essayez de nouveau**.

Quand un trajet ou plus est enregistré, il sera ajouté à la liste d'acquisition comme indiqué sur l'image.

2. Chaque trajet est affiché sous forme de cellule composée de:

- Nom du trajet
- Bouton de modification du nom du trajet (A) (Vous permet de changer le nom du trajet directement depuis la liste d'acquisition)
- Vignette du trajet (la vignette du trajet montre une miniature de l'itinéraire de la carte comme image par défaut)
- Bouton de modification de la vignette du trajet (B) (Vous permet de changer le nom de la vignette du trajet directement depuis la liste d'acquisition)
- Résumé des informations de trajet (vous permet d'identifier le trajet d'après son nom, sa date, ses horaires et sa distance).

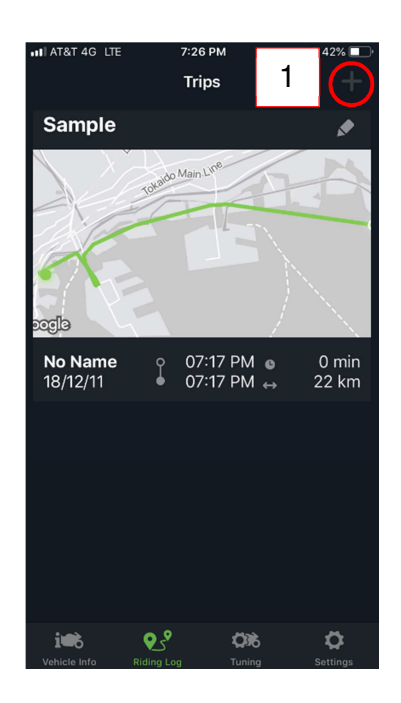

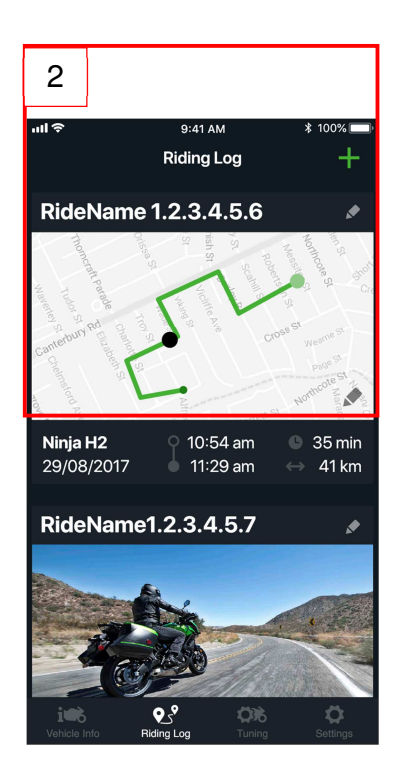

## **Enregistrement d'un nouveau trajet**

L'écran du nouveau trajet est composé de:

- Chrono
- **Distance**
- Bouton de démarrage
- Bouton d'arrêt (désactivé au début)

Pour lancer un nouveau trajet et l'enregistrer dans la liste d'acquisition:

(A) Appuyer sur le bouton de démarrage. Cela commencera à enregistrer le trajet. Le chrono et la distance commencent aussi.

(B) Pour pause, appuyer sur le bouton pause, ça activera aussi le bouton Stop. Quand le contact est coupé, ça se met automatiquement sur pause. (C) Si vous devez vous arrêter mais que vous voulez reprendre le trajet en cours, appuyer sur le bouton Resume.

(D) Si vous voulez finir votre trajet appuyer sur le bouton Stop, une fenêtre indiquera les options Resume (reprendre), Discard (effacer) ou Save (enregistrer). Une fois enregistré, vous êtes renvoyé à l'écran de la liste d'acquisition avec le nouveau trajet enregistré.

**Remarque: Vous ne pouvez pas commencer un nouveau trajet si vous n'avez pas fini celui en cours.** 

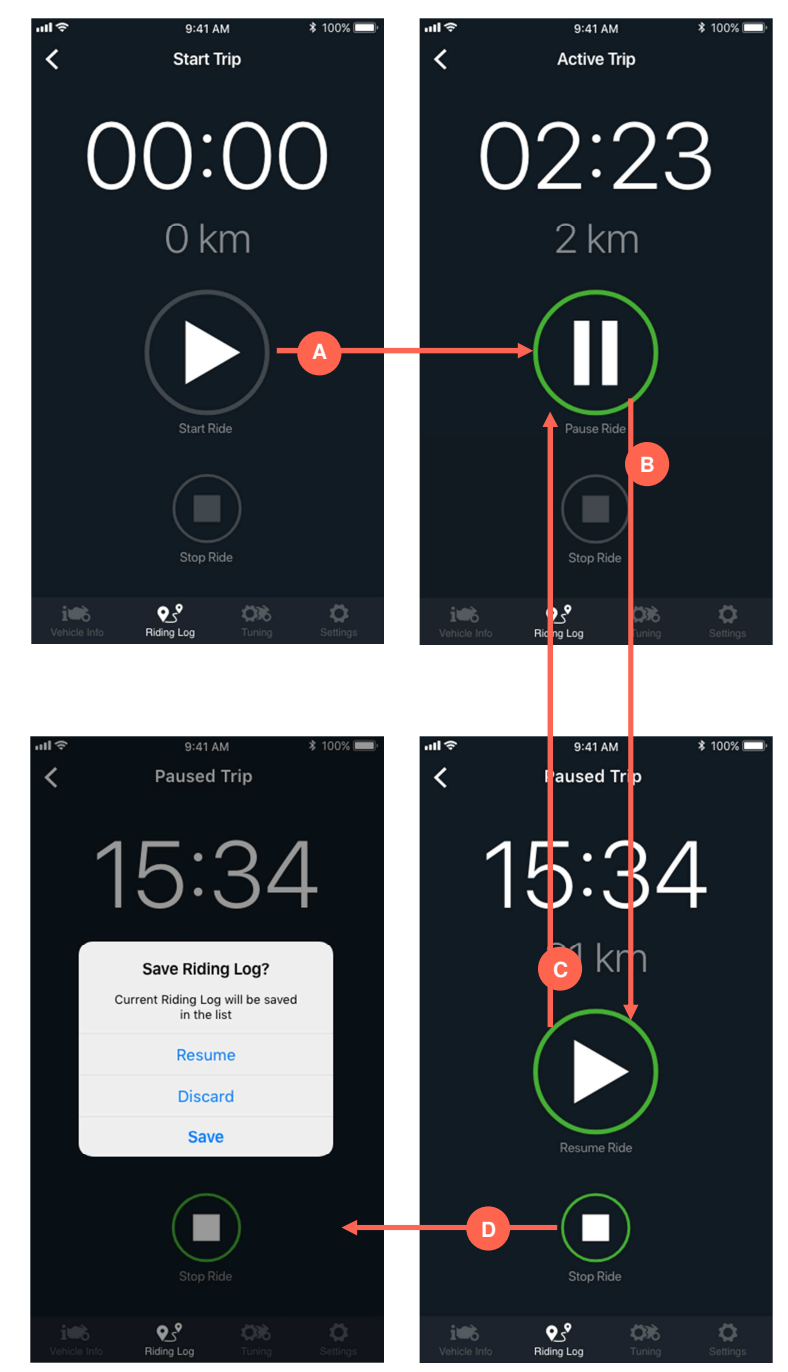

. . . . . . .

## **Information de trajet**

Pour accéder à une info de roulage spécifique, appuyer sur une cellule de roulage sur l'écran Riding Log.

L'écran d'infos de roulage indique les informations enregistrées pendant le trajet, où vous pouvez trouver:

- **1. Carte du trajet**, Comportant:
	- Carte
	- Itinéraire du trajet
	- Bouton de lecture du trajet
	- Bouton de contrôle de la vitesse de lecture

#### **2. Section des infos de roulage**, comportant:

- Nom du trajet
- Bouton de changement de nom du trajet
- Liste des cellules d'information

3. L'image en bas à gauche affiche la partie basse réduite pour une meilleure manipulation de la carte. Pour la ré-agrandir, il suffit de tirer sur la partie basse.

4. L'image en bas à droite montre l'ensemble des cellules d'information enregistrées durant le trajet.

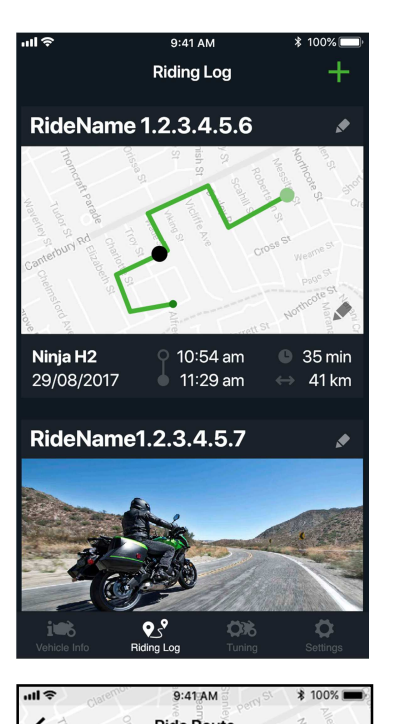

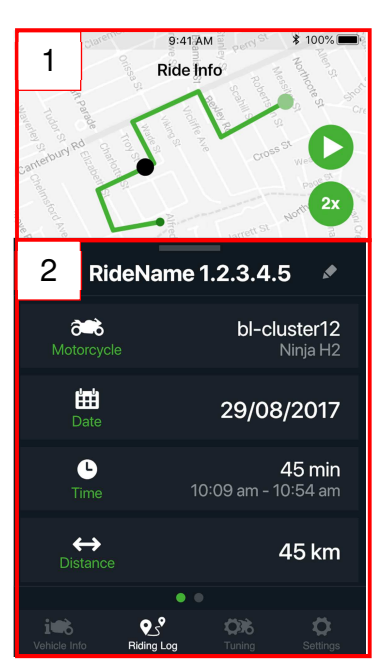

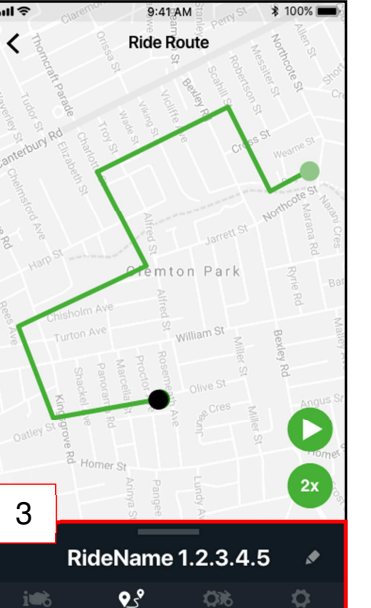

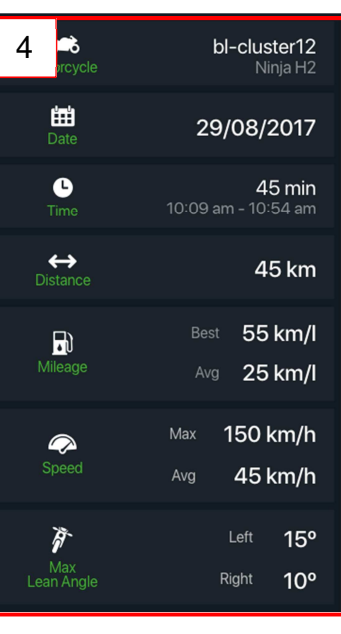

### **Statistiques de roulage**

Pour accéder à des informations de roulage spécifiques, **faire glisser sur la gauche** la liste des infos de roulage (A) pour accéder à la section des statistiques de roulage. La visualisation de la carte reste la même après avoir basculé sur les statistiques de roulage, et le nom du trajet reste affiché.

La section des statistiques de roulage affiche plusieurs cellules d'information qui peuvent être affichées ou cachées. Quand une cellule est affichée, cela affiche son propre graphique en dessous. Les cellules et les graphiques ont la même couleur pour les identifier plus rapidement.

Pour lire l'itinéraire sur la carte, **appuyer sur le bouton lecture** (B). Pendant que l'itinéraire du trajet défile, les graphiques de statistiques sont mis à jour pour indiquer l'information au point spécifique sur la carte.

Vous pouvez contrôler l'itinéraire avec le **curseur inférieur (C)** qui indique également le temps de roulage.

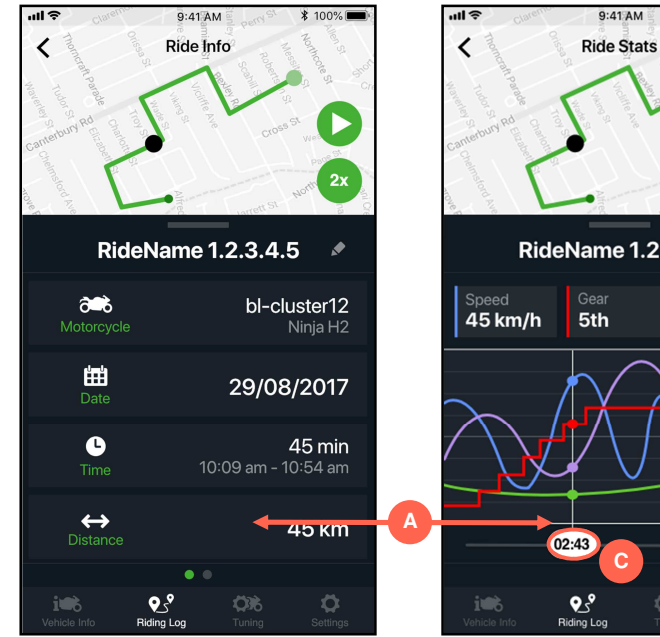

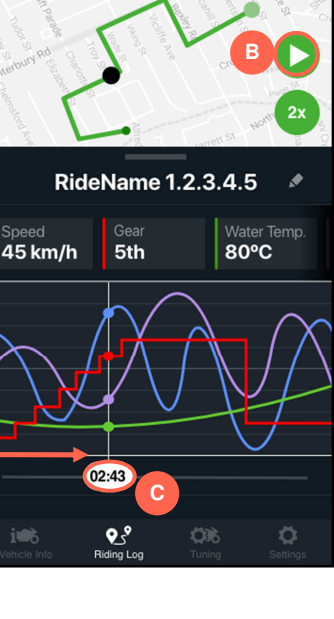

 $9:41$  AM

. . . . . . .

# **Personnalisation**

**Données générales** 

La section Tuning (personnalisation) vous permet de changer les réglages de la moto en utilisant l'application.

Le tableau **Général** de personnalisation (A) Contient les options générales telles que les unités ; les formats ; les notifications ; et le contrôle des données d'acquisition.

Pour changer une valeur, appuyer juste sur le réglage et sélectionner la nouvelle valeur désirée.

Appuyer sur les curseurs pour les mettre sur marche ou arrêt.

L'image sur la droite montre toutes les options de personnalisation générales.

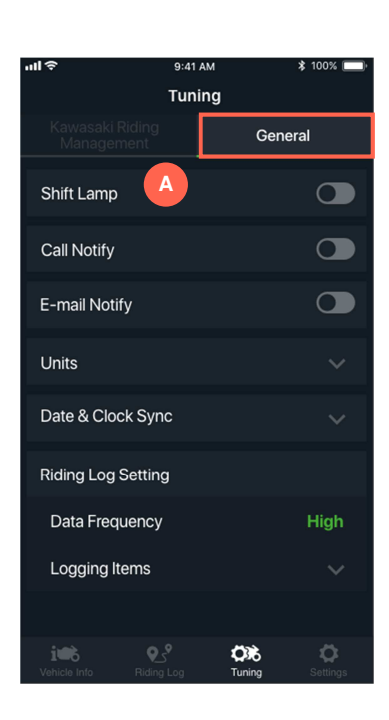

a<br>Maria Maria Maria

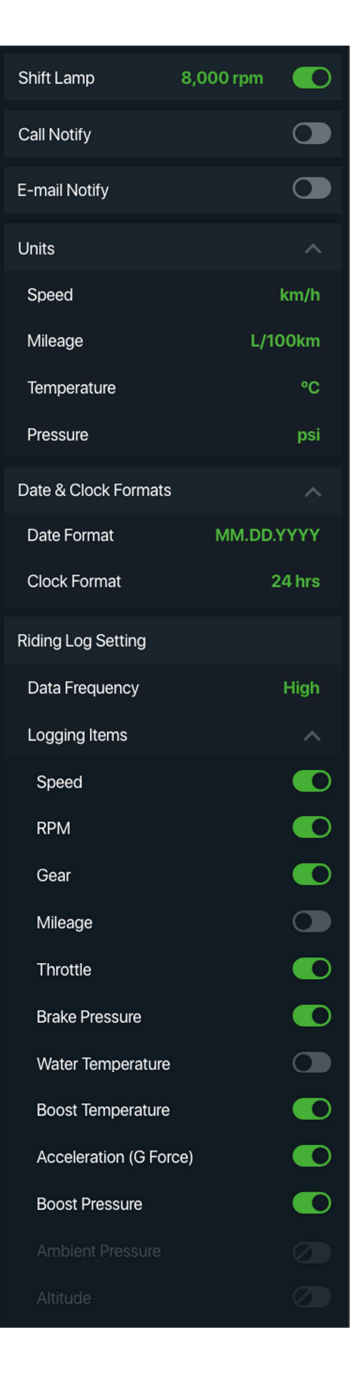

. . . . . . . .

. . . . . . . .

. . . . . . . . . . . . .

 $\mathbf{r}$ 

. . . . . . . . . . . . . .

an an an a

### **Kawasaki Riding Management (Gestion de roulage)**

1. Le tableau Kawasaki Riding Management (Gestion de roulage Kawasaki) vous permet de contrôler plus d'options de personnalisation de votre moto. Il est composé de :

- La section des fichiers Gestion de Roulage Kawasaki
- La liste déroulante des cellules de personnalisation.
- Boutons Download (télécharger)/Send (envoyer) settings (réglages)

La section des fichiers Gestion de Roulage Kawasaki vous permet d'enregistrer différents réglages et de les renommer selon vos besoins spécifiques.

2. Pour modifier un réglage, appuyer sur la cellule et sélectionner la nouvelle valeur.

Pour synchroniser les réglages entre l'application et votre moto vous pouvez choisir deux options:

- Download Settings (télécharger les réglages)
- Send Settings (envoyer). (Voir synchroniser les réglages entre la moto et l'application)

3. L'image du bas montre la liste complète des options de personnalisation.

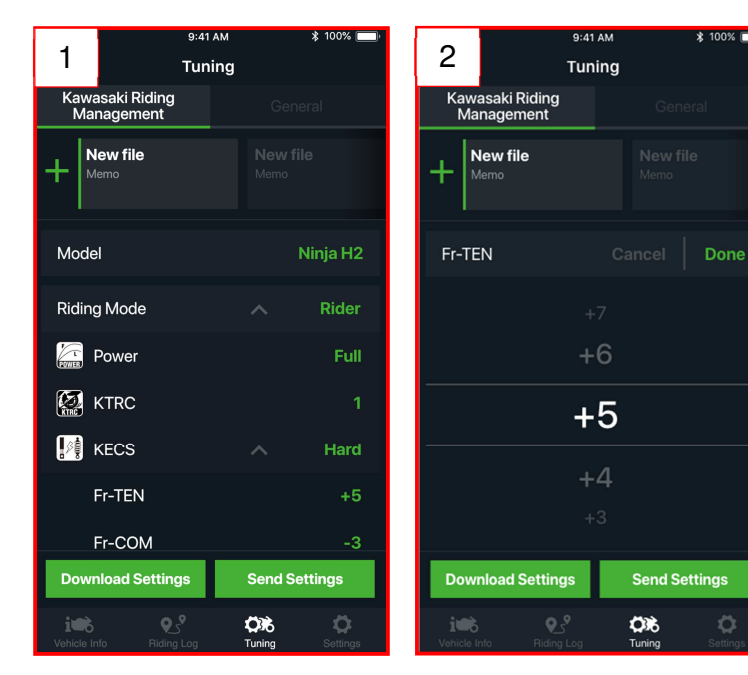

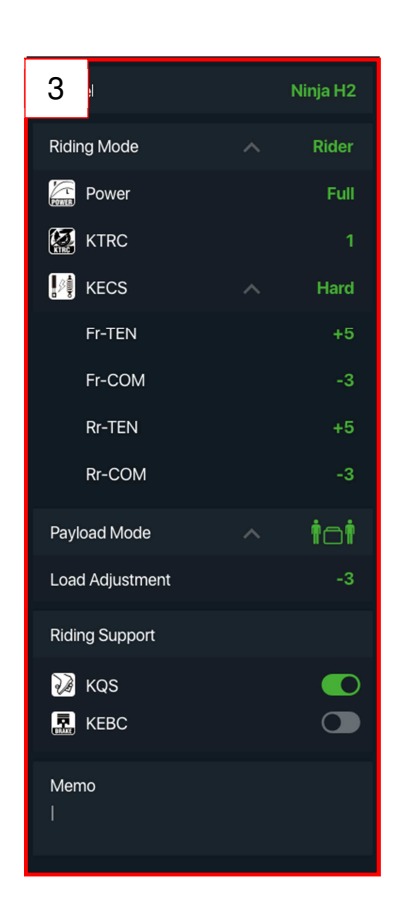

Ö

## **Fichiers de gestion de roulage Kawasaki**

Faire un appui long sur un fichier pour accéder au menu de modification. Les options suivantes apparaîtront:

- Appuyer sur le bouton **Rename** pour changer le nom du fichier. Une fenêtre et le clavier apparaîtront.
- Appuyer sur le bouton **Copy** pour créer une copie exacte du fichier à la fin de la liste.
- Appuyer sur le bouton **Delete** pour supprimer le fichier.

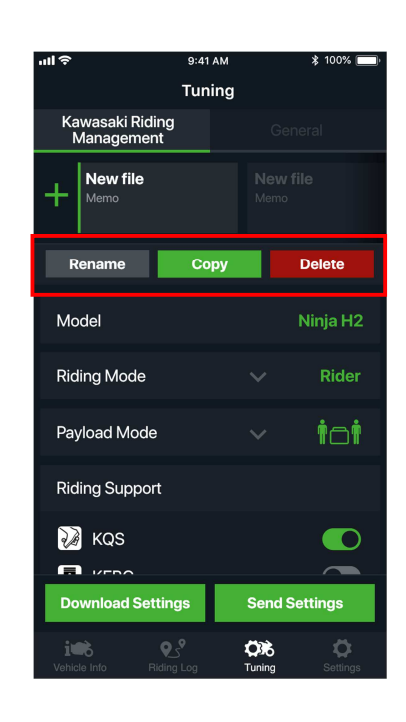

. . . . . . .

.<br>......

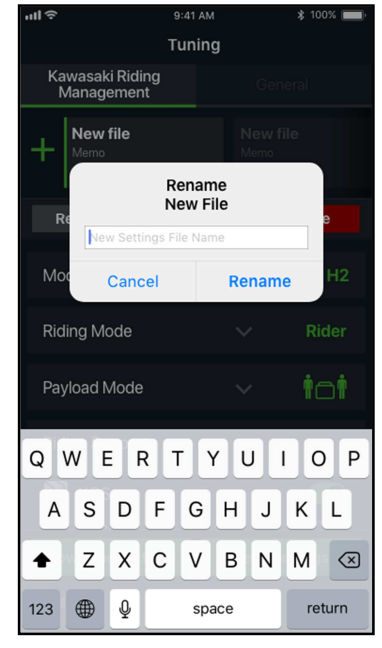

### **Synchronisation des données entre la moto et le téléphone**

Pour synchroniser des données entre la moto et l'application il existe deux options:

1. Appuyer sur le bouton **Download Settings** pour réinitialiser toutes les données de l'application et obtenir les mêmes que celles de votre moto.

2. Appuyer sur le bouton **Send Settings** pour envoyer vos réglages de l'application dans votre moto.

**Remarque: Pour envoyer vos réglages dans votre moto, sélectionner Apply sur la notification au compteur comme indiqué sur l'image (A).**

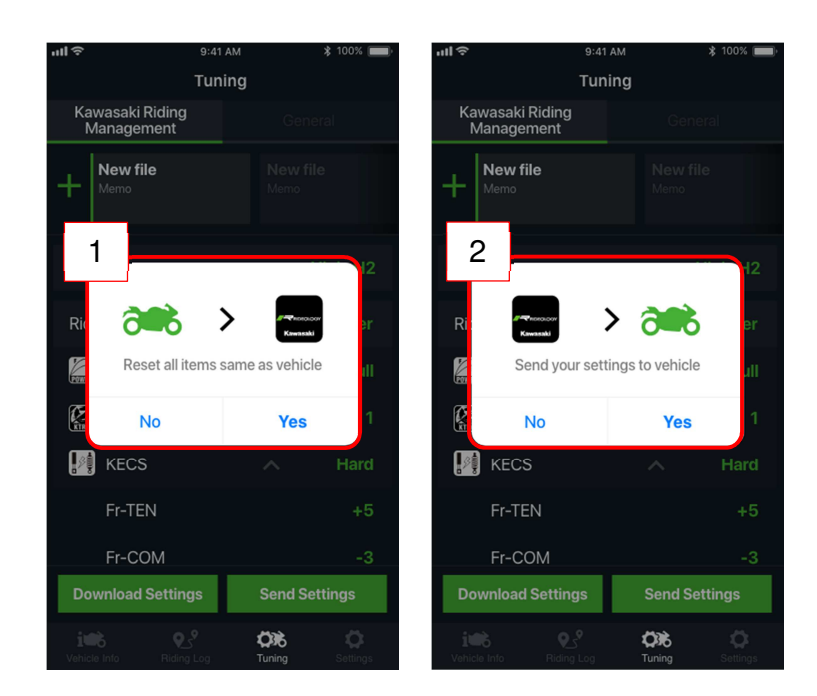

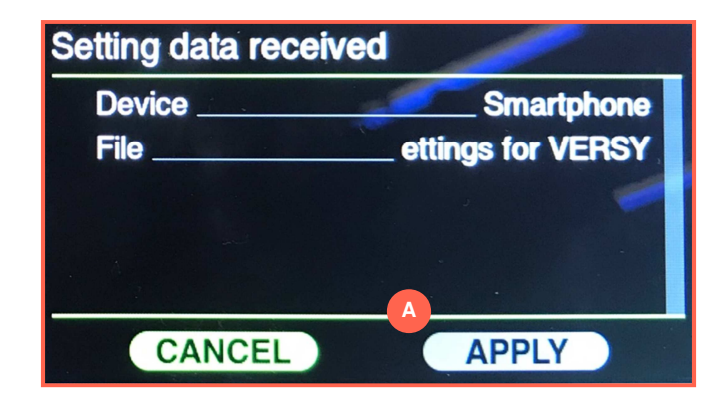

## **Réglages Options de réglages**

Le tableau settings (réglages) contient les boutons suivants qui ouvrent chacun des écrans:

. . . . . . . . .

. . . . . . . .

. . . . . . . .

. . . . . . . . . . . . .

.<br>. . . . . . .

- Vehicle Pairing (appairage véhicule)
- Terms and Conditions
- Privacy Policy (Vie privée)
- About application (à propos de l'application)
- Contact

Le bouton Vehicle Pairing affiche les infos quand votre moto est connectée. Le processus pour connecter votre moto est indiqué dans la section connexion de ce manuel.

Le formulaire de contact vous permet d'envoyer un email contenant les informations suivantes:

- Raisons du contact
- Pays
- Modèle du téléphone
- Version OS
- Nom de l'Application
- Version de l'Application
- Modèle de moto
- Année modèle

Comme nous faisons notre possible pour intégrer vos retours pour l'évolution future de l'application, veuillezvous assurer avant d'envoyer votre avis, que vos données personnelles ou informations privées n'y figurent pas.

Si vous souhaitez des informations complémentaires, veuillez contacter votre concessionnaire.

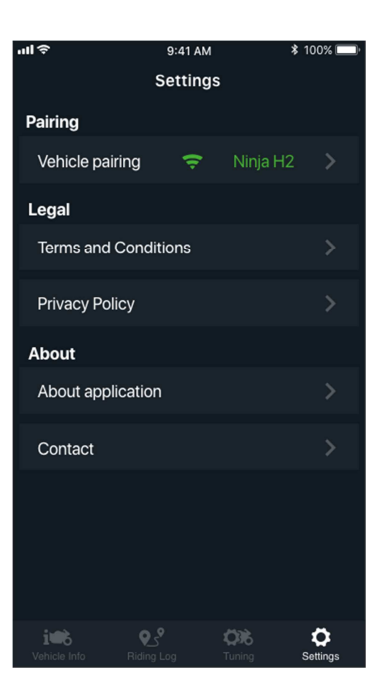

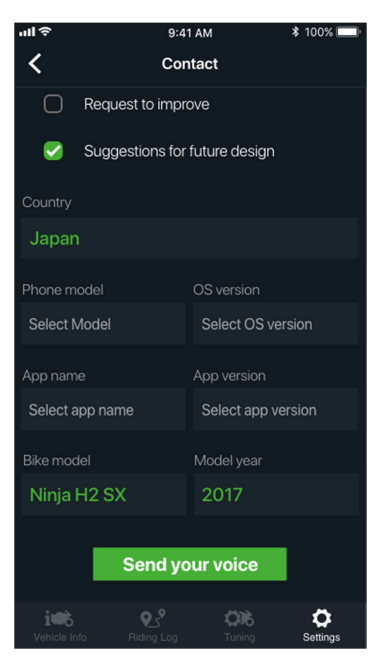

# **FAQ (Foire Aux Questions)**

#### **Riding Log (Acquisition de roulage)**

**Q. Si je connecte l'application à différents modèles de moto, est ce que je pers tous mes fichiers d'acquisition?** 

Non, tous vos roulages seront sauvegardés dans l'application, même si ils proviennent de différentes motos.

#### **Q. Combien de temps une acquisition peut-elle durer?**

L'acquisition de roulage peut enregistrer un maximum de 24 heures. Il est également possible de mettre en pause l'acquisition pendant un maximum de 24 heures. Pour préserver la batterie du smartphone, la fonction d'acquisition s'éteindra automatiquement quand la charge batterie atteindra 10%.

**Q. Combien d'acquisitions de roulage puis je conserver?** 

Vous pouvez conserver environ 2 milliards d'acquisitions.

#### **Tuning / Riding Management (Gestion de la personnalisation / du roulage)**

**Q. Il semblerait que les changements de réglages ne fonctionnent pas. Comment vérifier?** 

Les erreurs de changement de réglages sont indiquées par des messages en rouge sur les smartphones.

- Si la moto roule, arrêtez simplement la machine à un endroit sécurisé pour vérifier si les changements de réglages ont été pris en compte.
- Les erreurs présentes sur le tableau de bord de la moto seront indiquées par des messages en rouge sur votre smartphone.

#### **Tuning / General Settings (Personnalisation / Réglages généraux)**

**Q. Comment puis-je synchroniser l'heure?** 

L'heure se synchronise automatiquement quand vous appairez une moto.

#### **Pairing (Appairage)**

**Q. Comment appairer un nouveau smartphone à ma moto?** 

Suivre la procédure ci-dessous pour appairer un nouveau smartphone.

- i. Eteindre le Bluetooth du smartphone déjà appairé à la moto. (L'icône Bluetooth du tableau de bord disparaitra)
- ii. Appairer un nouveau smartphone. La connexion de l'appareil peut être vérifiée sur l'afficheur du tableau de bord.
- iii. Quand la connexion du nouveau smartphone est établie avec la moto, il est possible de réactiver le Bluetooth du smartphone préalablement appairé.

#### **Q. Combien de smartphones puis-je connecter avec ma moto?**

Un Maximum de 10 smartphones peuvent être enregistrés, un par un.

#### **Q. Comment puis-je effacer la liste des smartphones enregistrés?**

Pour effacer la liste des smartphones enregistrés, suivre la procédure ci-dessous.

- i. Aller sur le tableau "Setting", puis aller sur "Vehicle Pairing" -> "Nearby Motorcycles".
- ii. Sélectionner la moto connectée.
- iii. Appuyer sur "Clear Devices".
- iv. Aller sur l'écran de réglage du Bluetooth de votre smartphone et appuyer sur "oublier cet appareil".
- v. Le symbole Bluetooth du tableau de bord s'éteint. Aller au menu -> Bluetooth du tableau de bord et rallumer le Bluetooth.
- vi. Redémarrer RIDEOLOGY THE APP et saisir le mot de passe affiché à l'écran du compteur.

Quand vous vendez ou cédez votre moto à quelqu'un, n'oubliez jamais d'effacer.

#### **Q. Pourquoi ne puis-je pas connecter mon smartphone à la moto?**

Cela pourrait en être la cause.

- Le Bluetooth sur le smartphone est éteint. Veuillez-vous assurer qu'il est allumé dans les réglages de votre téléphone.
- La fonction Bluetooth de votre moto est éteinte. Veuillez-vous assurer de la rallumer par le menu Settings du tableau de bord de votre moto.
- La quantité de smartphones connectés dépasse le maximum autorisé. Dans ce cas, effacez-les avec l'option Clear Devices de l'écran Pairing pour connecter les nouveaux smartphones dans la limite du maximum autorisé.
- Si l'application ne reconnait pas les conditions d'appairage même si le symbole Bluetooth apparait à l'écran, veuillez faire ce qui suit.
	- 1. Eteindre la fonction Bluetooth par les réglages du tableau de bord de votre moto, et la rallumer.
	- 2. Si la connexion n'est pas restaurée, effacer les appareils sur l'écran "Pairing", et effacer les réglages Bluetooth de votre téléphone.
- ACTIVER les "données de localisation" si elles ont été éteintes sur votre smartphone.

#### **Q. Le modèle actuel n'apparaît pas sur l'écran "Vehicle Pairing" du smartphone**.

Veuillez réinitialiser les informations d'appairage de votre smartphone. Pour plus d'informations veuillez-vous reporter au tutorial "Effacer un appareil" dans "Settings » sur l'application.

#### **Réglages**

#### **Q. Est-ce qu'une autre application peut être accessible depuis RIDEOLOGY THE APP?**

Oui, pour la fonction navigation dans "Vehicle Info", une application de navigation déjà installée est accessible. Pour envoyer le formulaire de contact depuis "Settings", une application d'Email déjà installée est aussi accessible.

Pour ouvrir la "Privacy Policy" (politique de confidentialité), elle peut être ouverte par le navigateur internet.

#### **Autre**

#### **Q. Si la moto est volée, est ce que l'application a un traceur GPS pour la localiser?**

Non. La connexion Bluetooth ne peut fonctionner que dans un rayon très limité, donc si une machine est éloignée du smartphone, son traçage devient donc impossible. (Cette connectivité smartphone n'est pas un système antivol.)